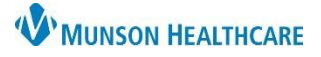

# **Interactive View: Documentation Corrections** for Nursing Staff

Cerner PowerChart **EDUCATION**

**Correcting Documentation Errors in Interactive View**

Correcting errors in Interactive View are made by **right clicking on the cell(s)** that need to be corrected**.** 

### **Use of Modify**

- 1. **Modify:**
	- a. Select Modify if incorrect information was entered and needs to be changed.
	- b. Enter correct information in the cell.
	- c. Click the Sign icon. ✓

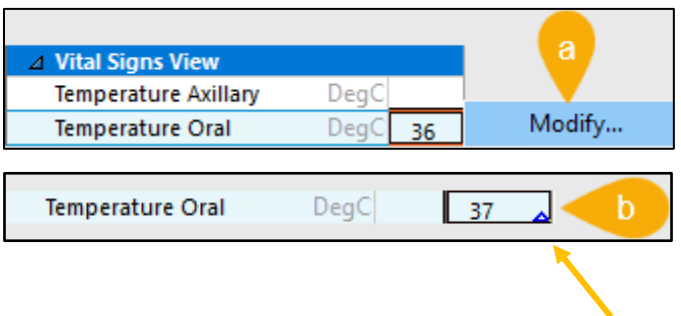

**Note**: Information in Interactive View that is corrected is still part of the patient's chart but does not appear "face up". Modified cells will have a small triangle in the corner indicating that information was modified. Right click on the modified cells to open and view the corrected documentation.

### **Use of Unchart**

### 2. **Unchart:**

a. Select Unchart for incorrect documentation or documentation on the wrong visit or patient.

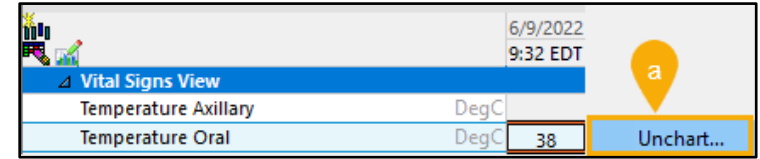

b. Select the yellow Reason field **or** the Reason field in the lower window. Choose the appropriate reason.

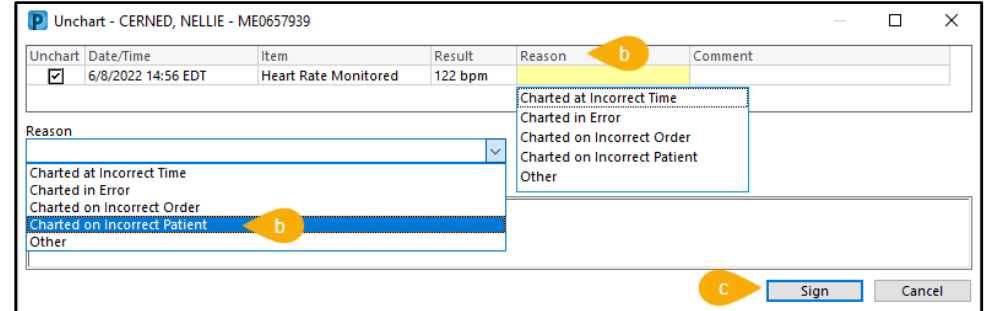

c. Click Sign.

**Note**: Information in Interactive View that is corrected is still part of the patient's chart but does not appear "face up". Cells where information was uncharted or moved to a different time will show the message "In Error".

n Err.

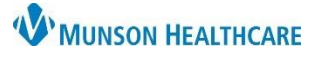

 $\Box$ 

 $\times$ 

a

## **Interactive View: Documentation Corrections** for Nursing Staff

### Cerner PowerChart **EDUCATION**

### **Use of Change Date/Time**

- 3. **Change Date/Time:**
	- a. Select Change Date/Time.
	- b. Enter correct date/time. Corrections to Date/Time can only be made once for each documentation piece.
	- c. Enter a comment.

d. Click the sign button.

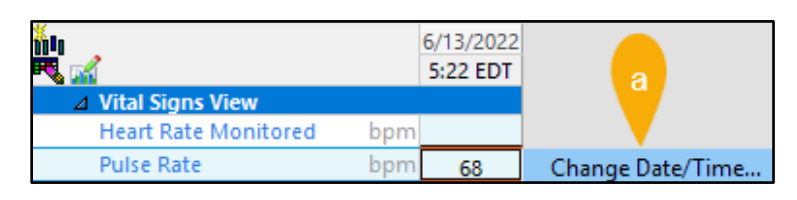

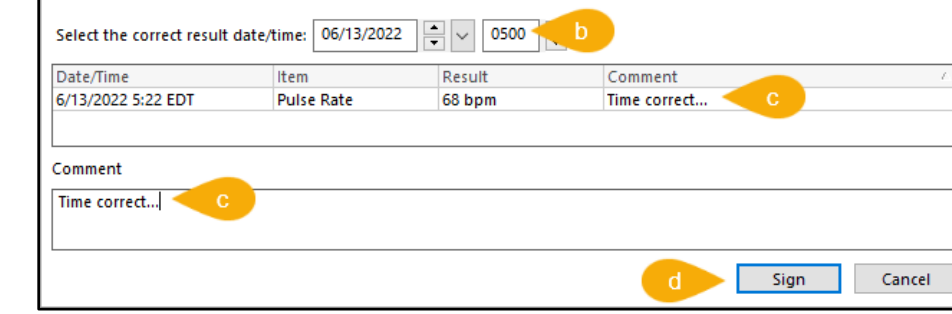

**Note**: Information in Interactive View that is corrected is still part of the patient's chart but does not appear "face up". Cells where information has a Change Date/Time correction will show the message Date/Time Correction.

P Change Result Date/Time -

#### Date\Ti... 68 ∡ Date\Time Correction

### **Use of Add Comment**

4. **Add Comment**: Comments can be added prior to and after signing.

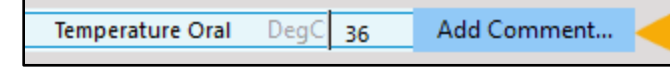

- a. Right click on documentation, select Add Comment.
- b. Enter comment.
- c. Click OK.

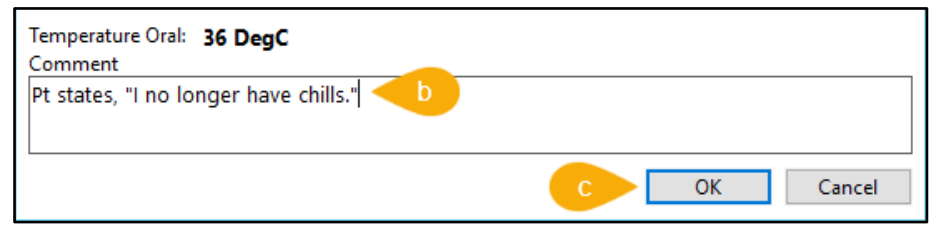

**Note**: Information in Interactive View that is corrected is still part of the patient's chart but does not appear "face up". When a comment has been added an icon in the top right corner of the cell indicates that the cell has comments attached. Hover over the cell to view the comments.

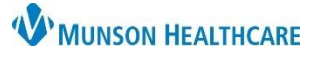

# **Interactive View: Documentation Corrections** for Nursing Staff

### Cerner PowerChart **EDUCATION**

### **Changing Multiple Cells**

- 1. Unchart and Change Date/Time allows multiple cells to be changed simultaneously.
	- a. Depress the **Shift** or **Control key** on the keyboard while clicking the cells to be changed.

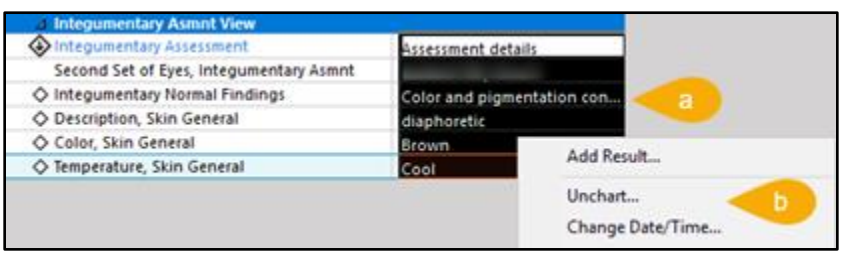

b. Right click on Unchart or Change Date/Time and select Unchart or change Date/Time.

### **Add Results to a Column**

- 1. Results can be added to a column by:
	- a. Activating the column or section by double clicking the time column or the section header and entering the information.
	- b. Double-clicking a cell to enter information in one cell.
	- c. Right clicking on the cell where you wish to chart, select Add Result.

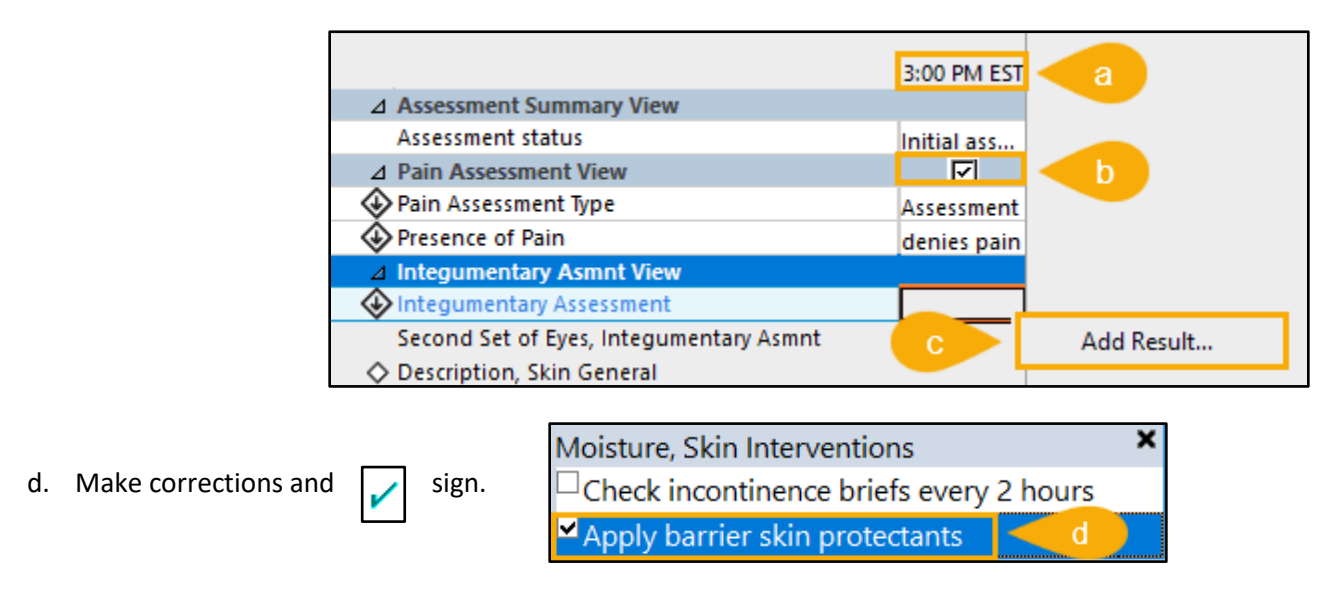

**Note**: Information in Interactive View is corrected is still part of the patient's chart but does not appear "face up". Modified cells will now have a small triangle in the corner indicating that information was modified.

Instruct patient to shift weight in chair every 15...

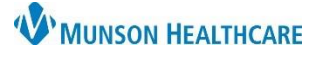

×

# **Interactive View: Documentation Corrections** for Nursing Staff

**Psychosocial Asmnt View** 

◇ Psychosocial Normal Findings

Psychosocial Assessment

◇ Psychosocial Symptoms

◇ Psychosocial Interventions

◇ Psychosocial assessment comment

Affect/Behavior

Cerner PowerChart **EDUCATION**

### **Modifying a Section of the Systems Assessment**

- 1. When modifying a Systems Assessment:
	- a. Right click on either WDL or Assessment details.

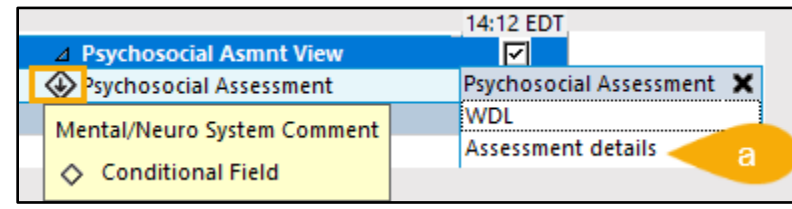

Psychosocial Normal Findings

Realistic perception of what is happening

Demonstrates effective coping and problem solving

Perceives adequate situational support

Social emotion behaviors normal for age

☑

Assessm.

b. Click on the appropriate field (displays as a diamond) to enter the correct documentation.

### **Correcting Calculated Fields**

Calculated fields are indicated by a calculator icon  $\Box$ . Results in these fields are calculated from other contributing values.

- 1. Right-click the contributor result to be corrected.
- 2. Select Modify and enter correct result.
- 3. Verify recalculation of calculated fields before signing results.

**Ht/Wt/Measurements Height/Length Measured** 165 168 Height/Length Non Measured  $His$ **Weight Measured** 75 75 Modify... **Weight Non Measured Weight Source** standing s Unchart... standing s. Weight Type daily daily Change Date/Time.. Daily Weight Change  $k<sub>0</sub>$ **BSA** Measured **Add Comment** 1.82 1.85 m2 **BSA Non Measured** m.  $Dup''$ Resu **B** Body Mass Index Measured kg/m2 27.5 26.6 Body Mass Index Non Measured kg/m2 **Bill Ideal Body Weight Measured**  $kg$ 56.41 59.12 **Titratable Dosing Weight**  $kg$ **Height Measured (in) Inch** 64.96 66.14 Weight Measured (lbs)  $\mathsf{lb}$  $165$ 165 **Head Circumference** View Defaulted Info... View Calculation...

NOTE: Recalculation is automatic unless the contributor values are from outside IView. **The system will notify if a manual recalculation is needed.** To manually recalculate right-click the cell and select Recalculate.

#### **Form Based Interactive View Results**

If patient information was charted via a PowerForm in Ad Hoc or a task (CareCompass or Nursing Assistant Organizer):

- 1. Select Form Browser in the dark blue menu.
- 2. Right click the form to be corrected.
- 3. Select Modify.

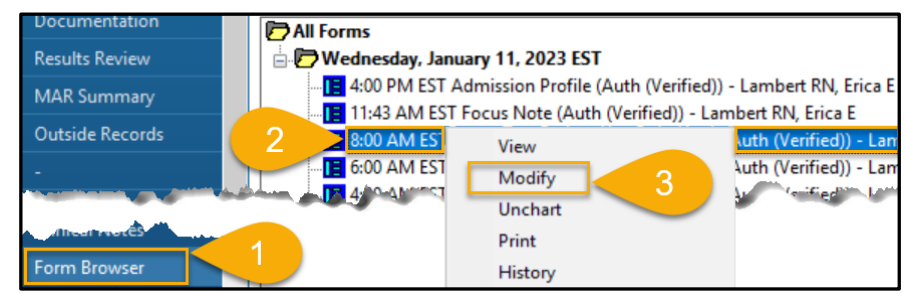

Recalculate...

View Interpretation